# Creating and Managing a Google Meet Video Call

Use this tutorial to create and manage a Google Meet video call to any staff or students.

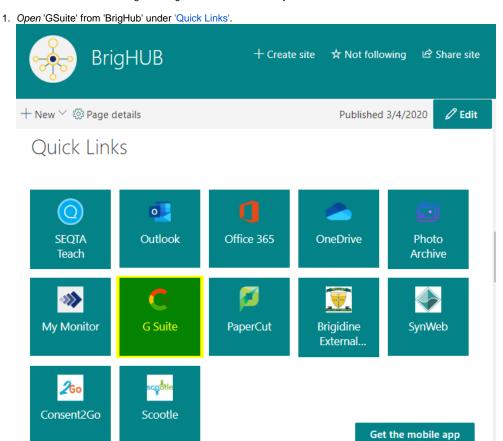

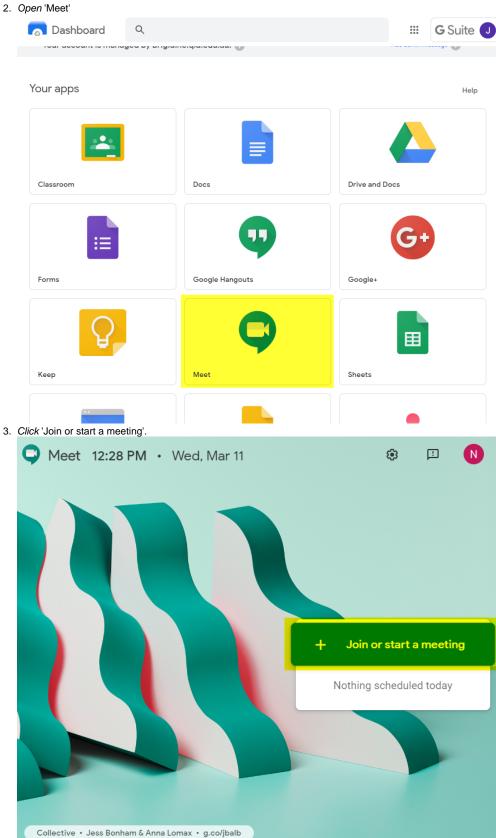

4. Enter a meeting name, e.g. 'History Class' then click 'Continue'.

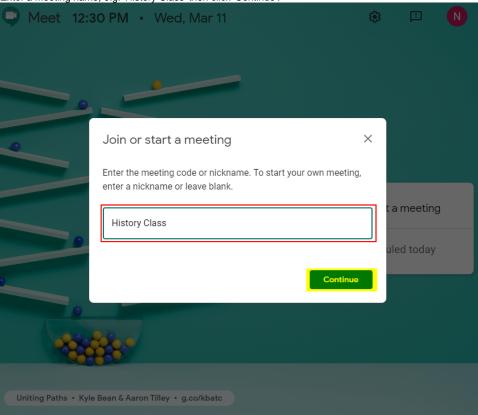

If this is your first time using Google Hangouts you will be prompted to enable your microphone and camera. Click 'Allow'.

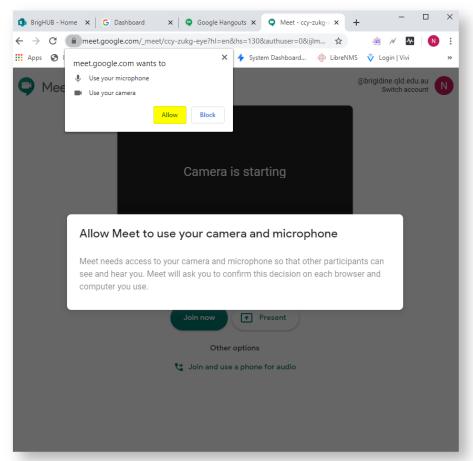

6. Click 'Join Now'.

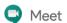

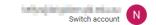

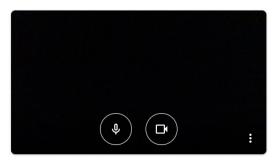

# historyclass

No one else is here

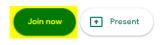

Other options

Join and use a phone for audio

Add others

Add others

\*\*Test\*\*

Meeting nickname (Can only be used within Brigidine College)

Share this info with people you want in the meeting https://meet.google.com/bkh-hadh-oxt\*\*
Dial-in: (US) +1 484-420-7645 PIN: 806 262 187#

Copy joining info

Add people

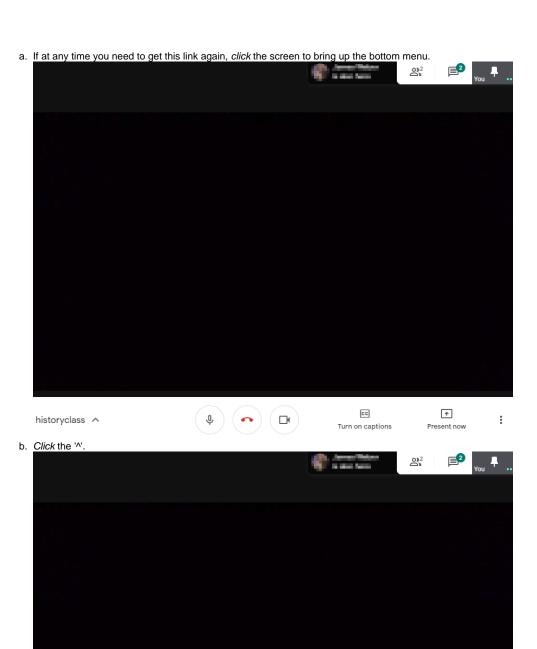

c. Click 'Copy Joining Info', this will copy the link and allow you to paste it into an email/ direct message.

↓ ) ( → ) ( □ )

historyclass ^

CC

Turn on captions

**↑** 

:

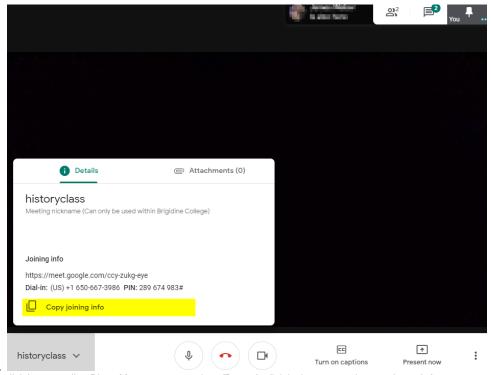

- 8. Send the link in an email or Direct Message to your class (Paste the link in the contents by pressing crtl-v).9. Once students start clicking on the link, a pop up will appear indicating that they want to join.

# Someone wants to join this meeting

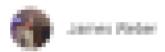

Deny entry

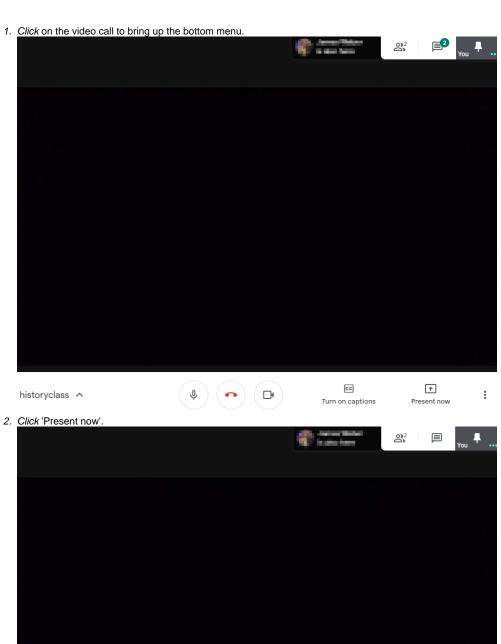

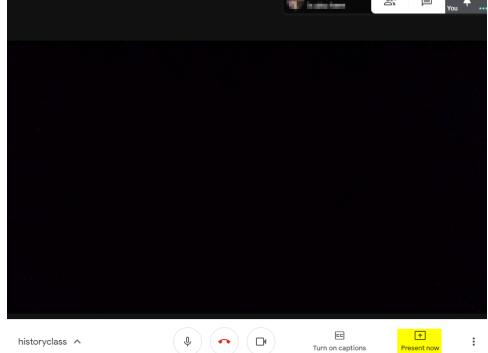

3. In the popped up menu options, click 'Present whole screen'.

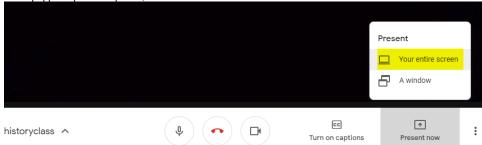

4. Click the rectangle of showing your current screen.

### Share your entire screen

Chrome wants to share the contents of your screen with meet.google.com. Choose what you'd like to share.

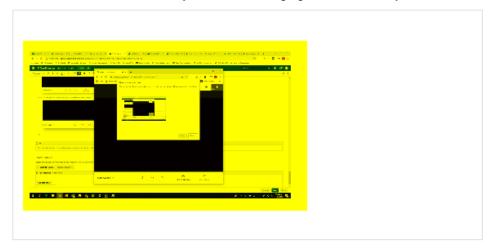

Share Cancel

#### 5. Click 'Share'.

### Share your entire screen

Chrome wants to share the contents of your screen with meet.google.com. Choose what you'd like to share.

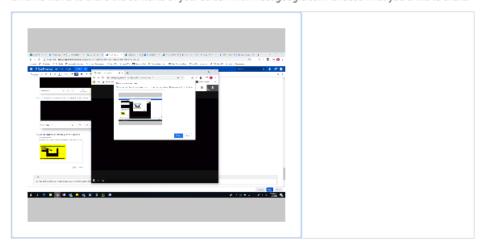

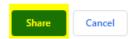

6. After a moment, you will now be presenting your screen.

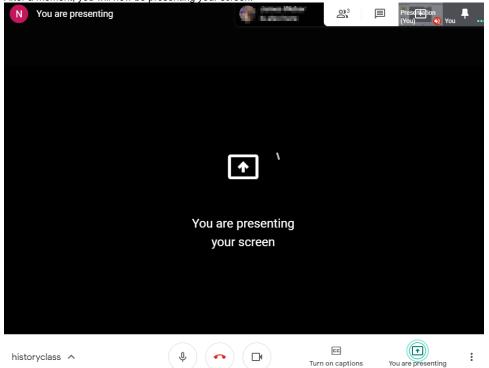

a. To switch between viewing what your presentation(screen) share and video share, click the small windows on the top right corner. The thumb tack indicates which window you are currently viewing.

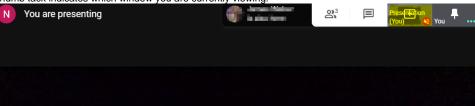

b. To end your screen share, click the 'You are Presenting' button and click 'Stop Presenting'.

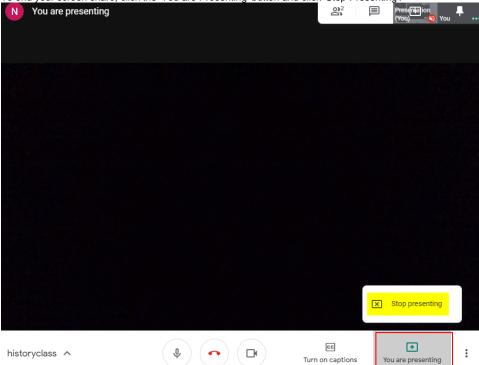

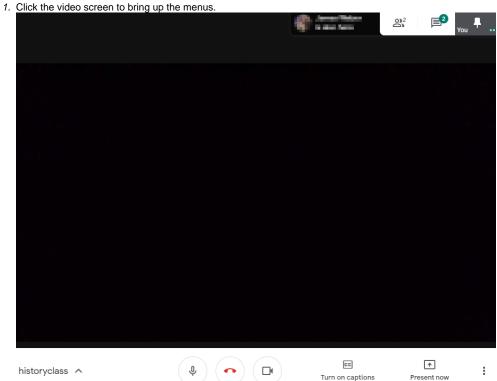

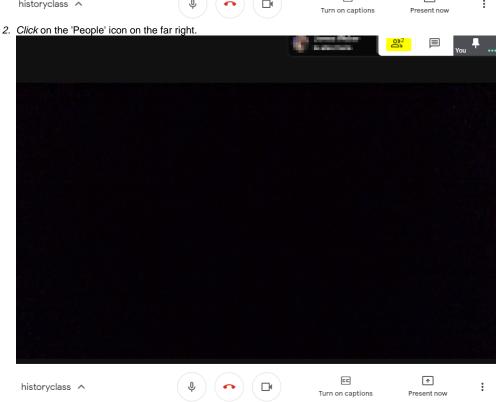

3. A window will appear on the far right, *navigate* the student, *click* the 'v'.

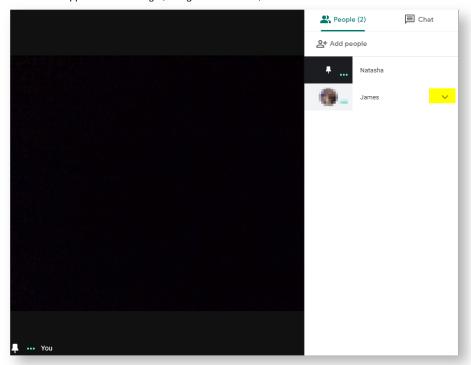

4. *Click* the microphone icon.

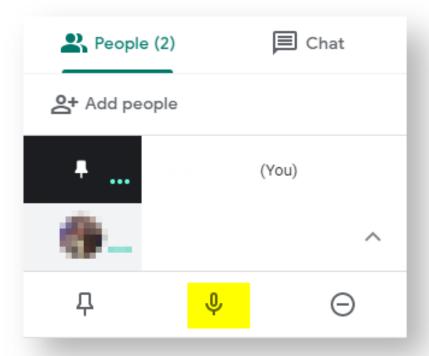

#### 5. A prompt will come up, Click Mute'.

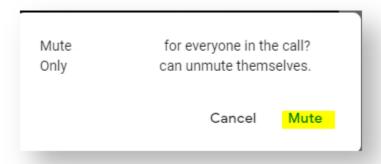

The student will now have a muted microphone sign next to their name, they will have to unmute themselves if required.

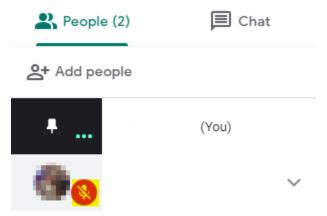

The messages from students will pop up briefly before disappearing. These messages can be viewed in the chat window, unread messages will be shown as numbered badges next to the chat icon.

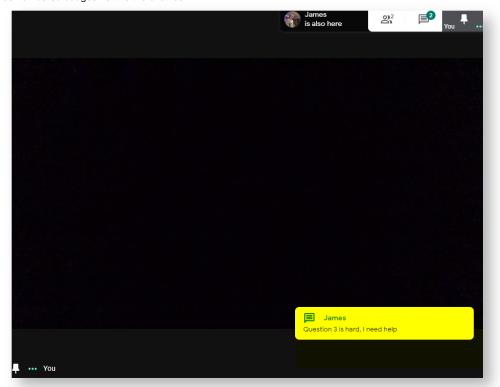

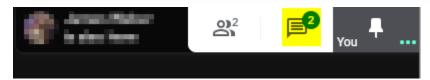

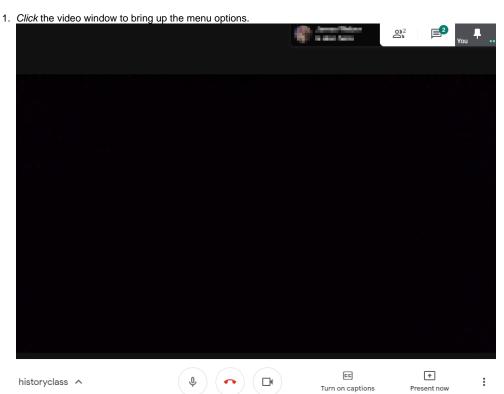

2. Click the chat icon in the far right corner.

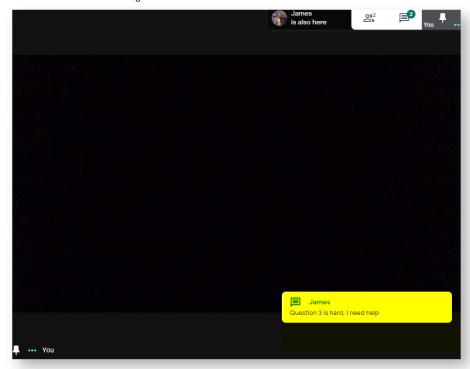

3. A chat window will appear on the far right.

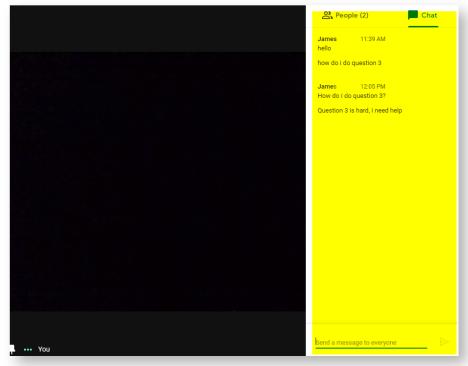

,

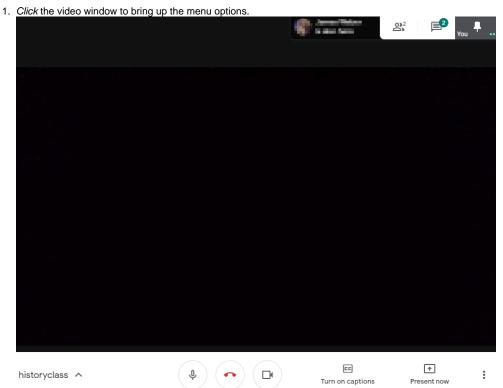

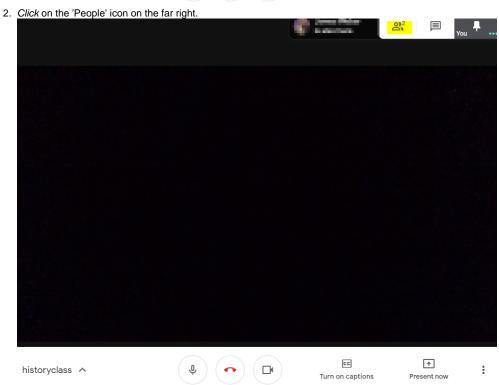

3. A window will appear on the far right, navigate the student, click the 'v'.

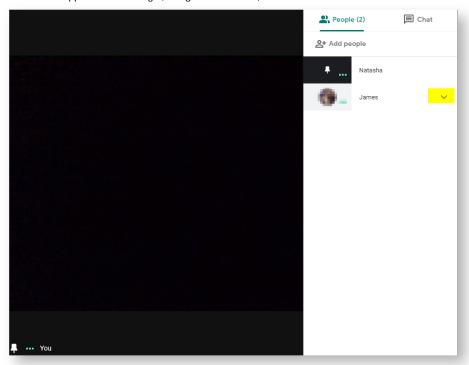

4. Click the far right circle icon to remove the student.

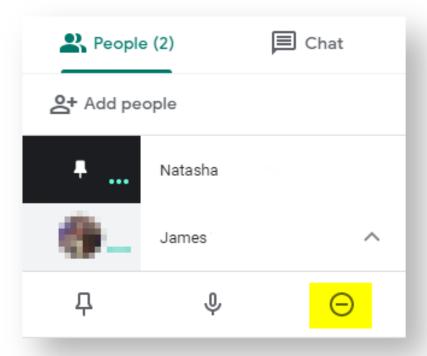

5. A prompt will appear, Click 'Remove'.

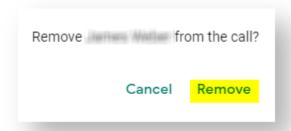

6. A message will appear indicating who you have removed and their name will disappear from the people list.

James was removed from the meeting

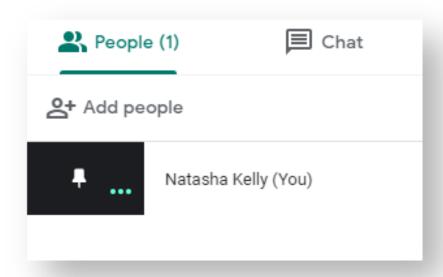

### Related articles

- Creating and Managing a Google Meet Video Call
- Joining a Google Meet Video Call
- Google Meet
  Converting MP3 audio files to MP4 video files
- Movie Maker